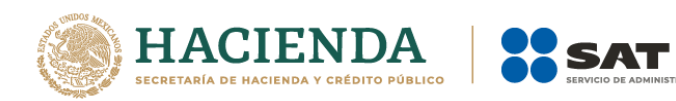

# **Guía Encargos Conferidos (Importador)**

Abril de 2021

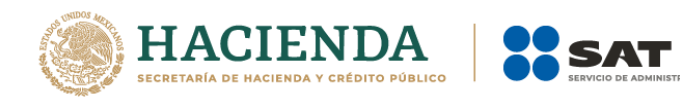

# Contenido

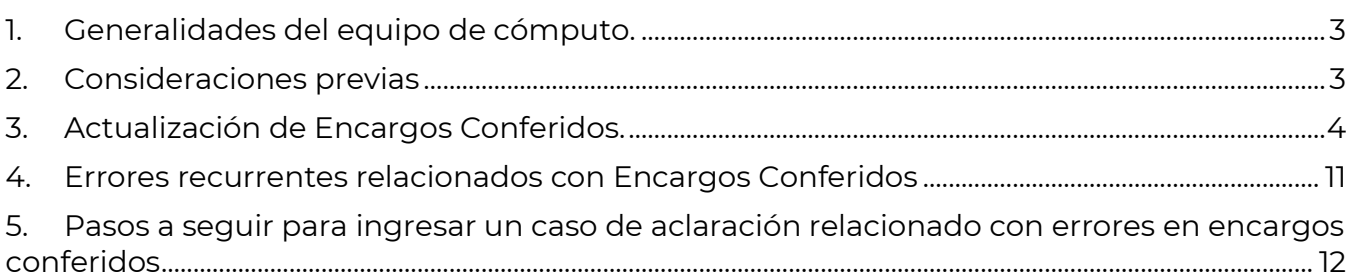

**TRIBUTARIA** 

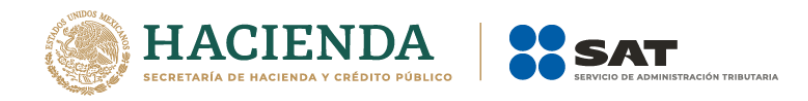

# <span id="page-2-0"></span>**1. Generalidades del Equipo de cómputo**

El equipo de cómputo desde el que se llevará a cabo los diversos movimientos del Padrón de Importadores, debe contar con:

- JAVA (última versión).
- ADOBE (última versión).
- **Impresora local o en red.**
- Internet Explorer, Mozilla Firefox o Google Chrome.
- Eliminar los cookies y temporales.
- Nivel de seguridad Internet- Medio.
- Windows Vista o superior.

### <span id="page-2-1"></span>**2. Consideraciones previas**

Para ingresar al sistema Padrón de Importadores, es necesario contar con alguno de los siguientes requisitos:

- a) RFC y Contraseña.
- b) e-firma y Contraseña, llave privada (\*.Key) y el Certificado (\*.cer) vigente.

# Acceso por contraseña

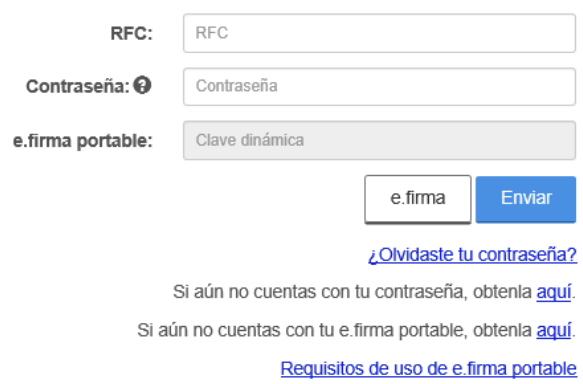

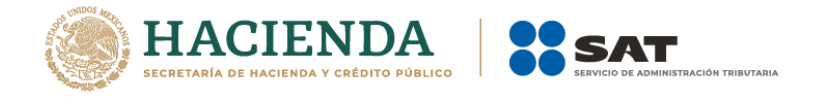

# <span id="page-3-0"></span>**3. Actualización de Encargos Conferidos**

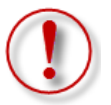

**Importante:** El procedimiento descrito en este punto, lo debes seguir si deseas agregar o disminuir encargos conferidos.

**Paso 1.-** Ingresa a la página del SAT (sat.gob.mx) en el apartado de **Trámites del RFC** / **Minisitio de Padrón de importadores y exportadores**.

Se visualizará la siguiente pantalla, en el apartado de **Material adicional** / **Encargos Conferidos** / **Actualiza tus Encargos Conferidos**, da clic en **Acceder**: https://www.sat.gob.mx/tramites/login/19765/actualiza-tus-encargos-conferidos.

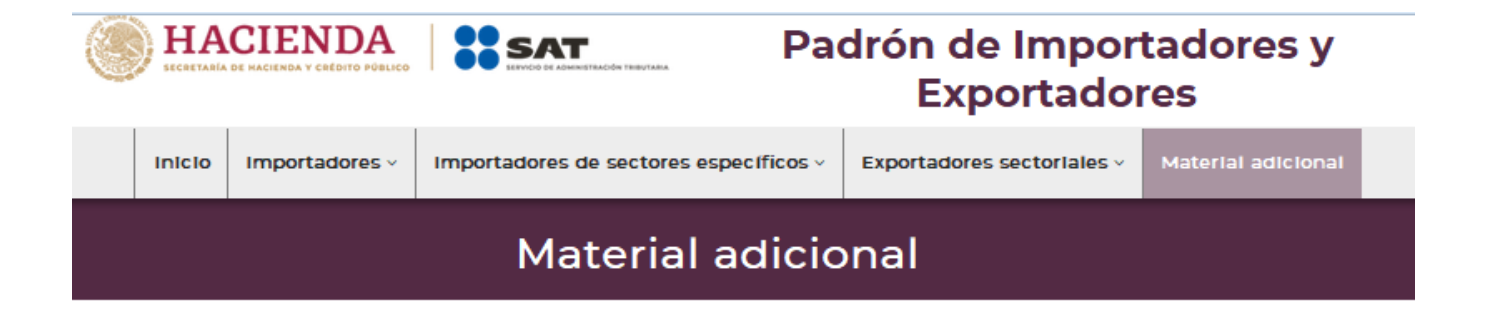

**Tutorial** 

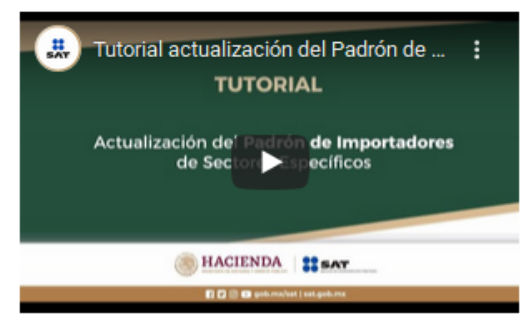

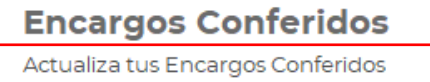

Acceder Guía Encargos Conferidos (Importador) Acceder

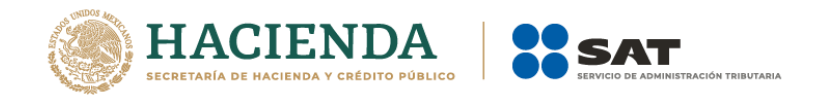

**Paso 2.-** Enseguida, el sistema te brindará las siguientes dos opciones para registrarte e ingresar al Portal del SAT:

a) RFC y Contraseña.

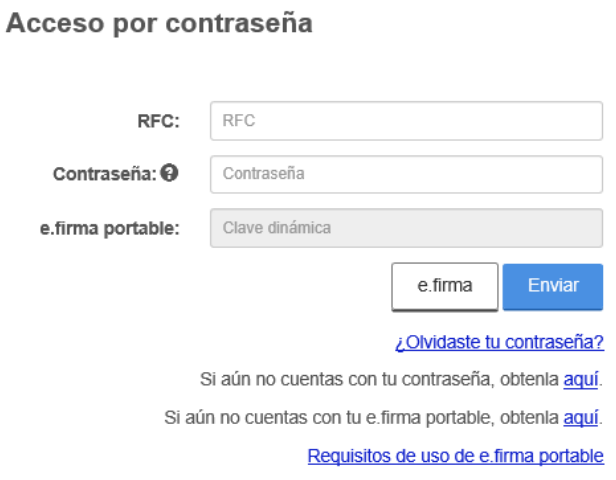

b) Con el uso de tu e.firma.

# Acceso con e.firma

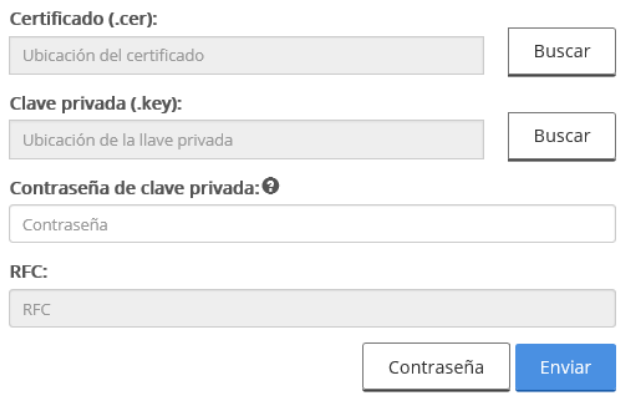

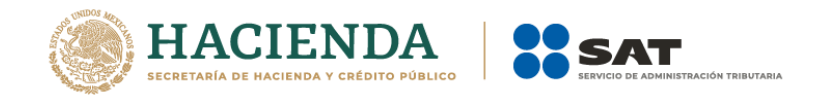

Paso 3.- Se desplegará el formulario con tus datos de identificación precargados, en la sección **Número de patente**, deberás ingresar la patente a la cual desees otorgarle el encargo conferido y dar clic en el botón de búsqueda*.*

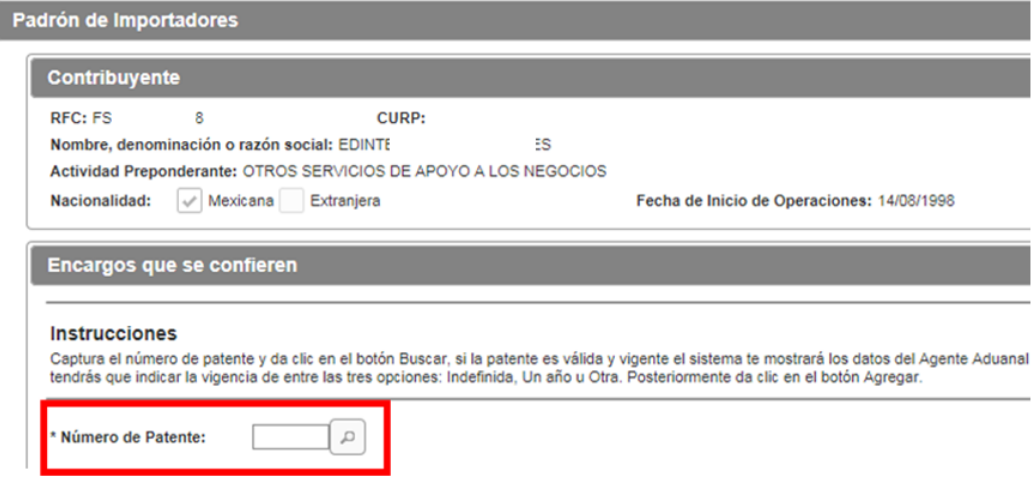

Paso 4.- Una vez que corroboraste los datos de la o el agente aduanal, selecciona la vigencia que desees otorgarle al encargo conferido:

- Indefinida.
- Un año.
- Otra. En esta opción podrá seleccionar el rango de vigencia que usted prefiera.

Y por último da clic en el botón **Agregar**.

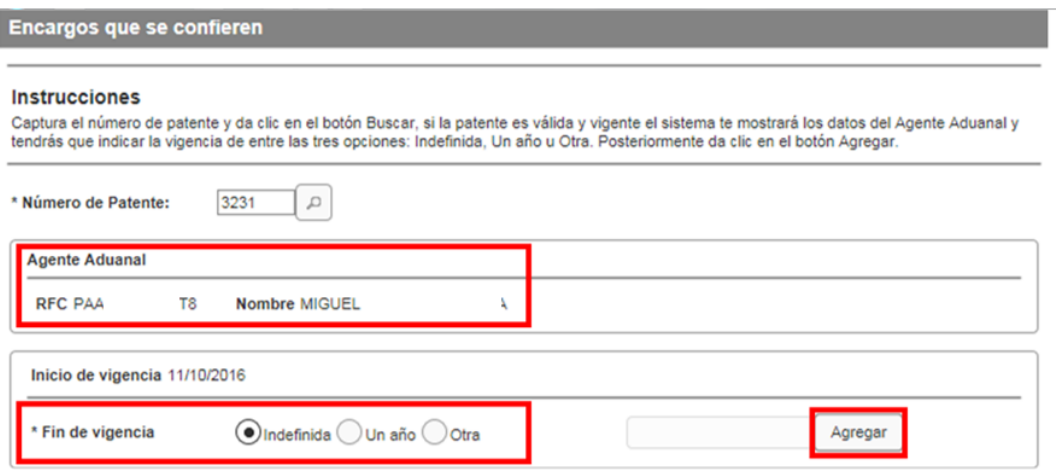

**Podrás agregar el número de patentes que requieras, considerando lo establecido en la regla 1.2.6. de las Reglas Generales de Comercio Exterior, vigentes.**

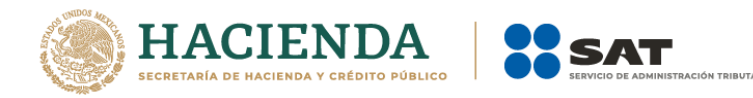

**Paso 5.-** Una vez que hayas agregado tus encargos conferidos y puedas visualizarlos, da clic en el botón **Continuar**.

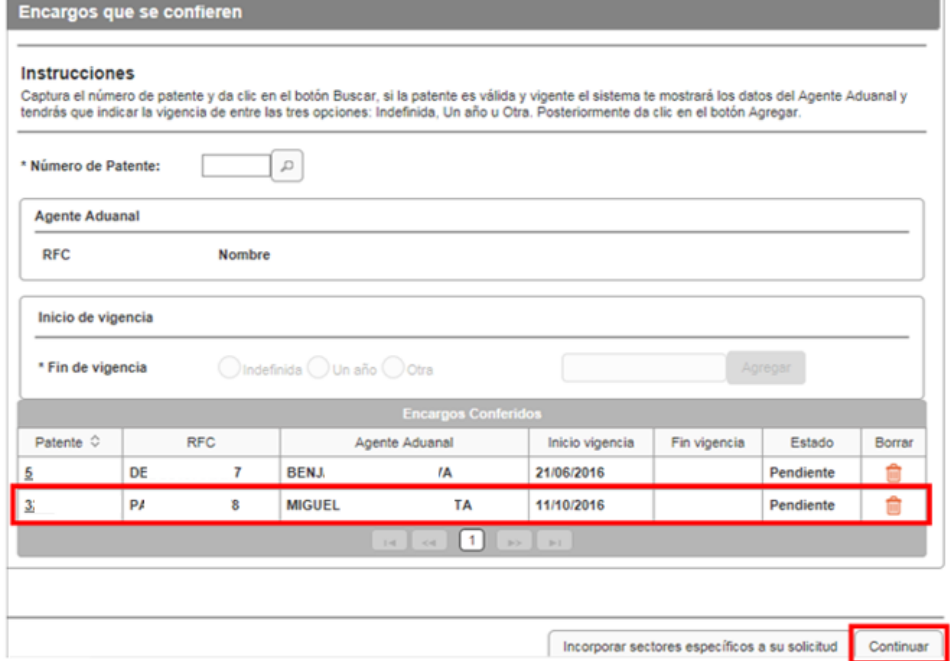

**Paso 6.-** Aparecerá un resumen general de la solicitud, si estás de acuerdo con la información mostrada, da clic en el botón **Confirmar**.

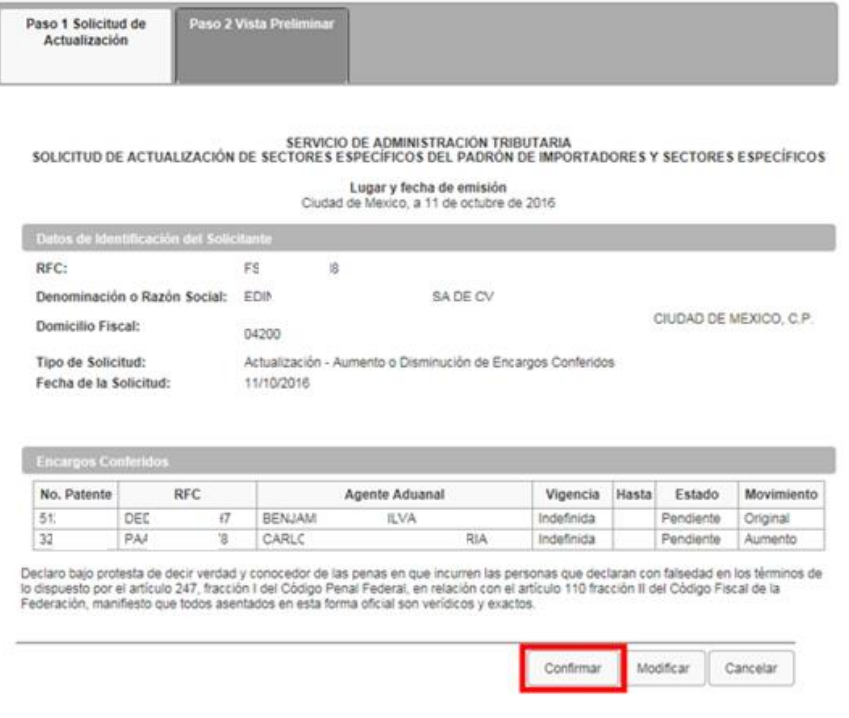

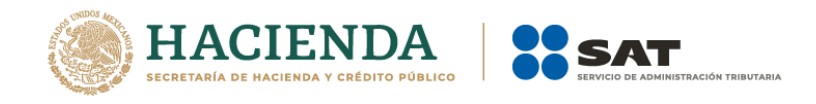

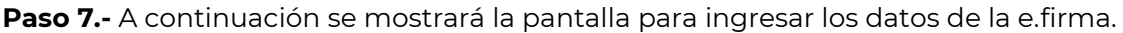

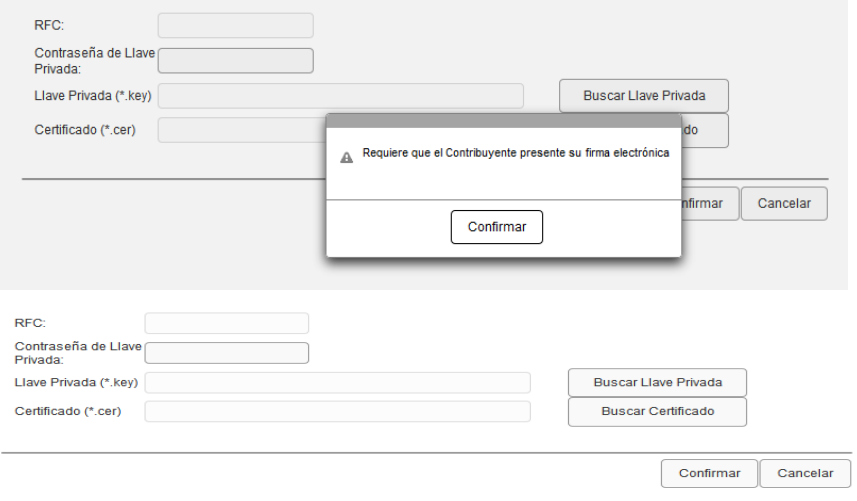

**Paso 8.-** Captura la contraseña de tu e.firma (antes Firma Electrónica, FIEL), además incorpora los archivos, llave privada (".key") y certificado (".cer").

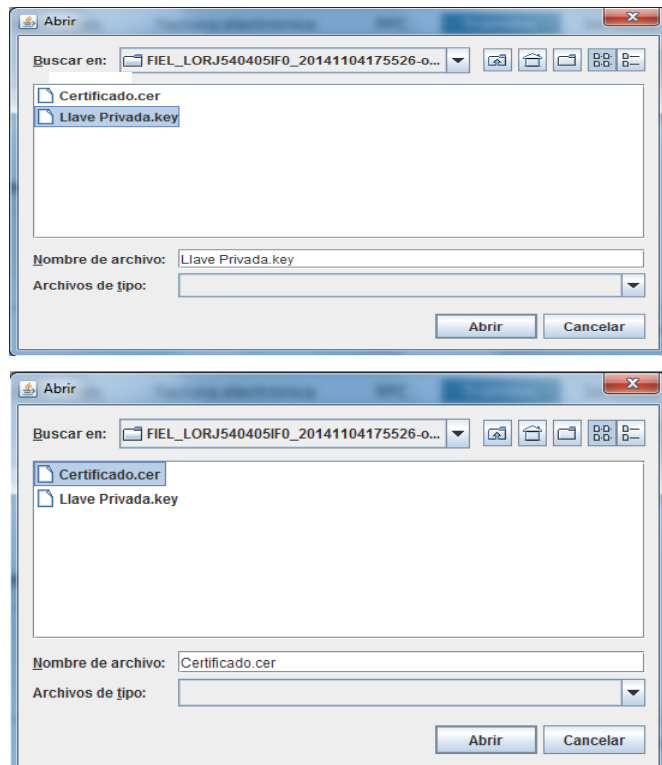

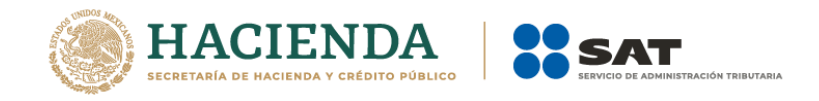

**Paso 9.**- Una vez que hayas adjuntado los archivos correspondientes de tu e.firma selecciona el botón **Confirmar**.

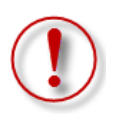

**Importante:** Al ingresar la e.firma para concluir el trámite de solicitud, el contribuyente asume la responsabilidad de la veracidad y autenticidad de la información proporcionada.

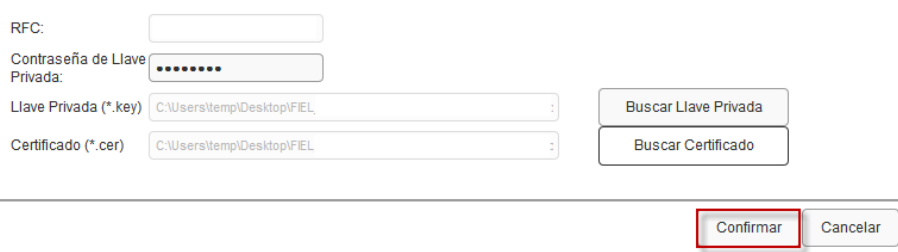

**Paso 10**.- En el siguiente paso, deberás seleccionar **Concluir Solicitud**, con esto concluyes el envío de la **Solicitud de Actualización de Encargos Conferidos**.

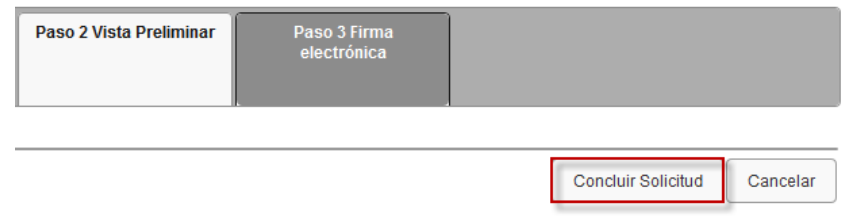

**Paso 11**.- En seguida se mostrará la siguiente pantalla, donde podrás generar tu acuse del trámite al seleccionar el botón **Generar Acuse**.

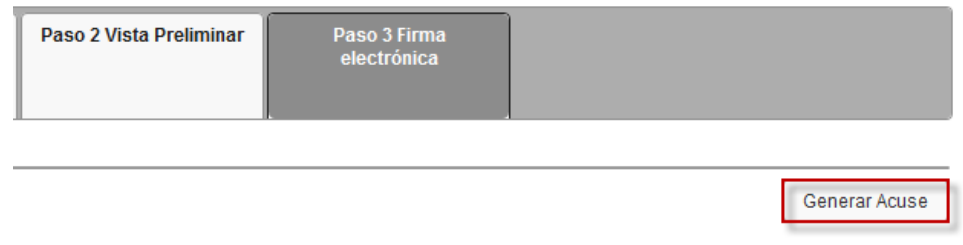

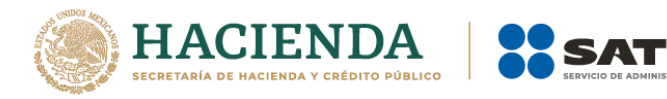

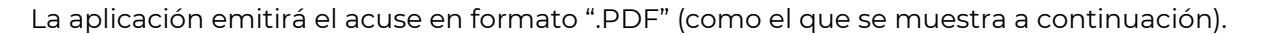

#### SERVICIO DE ADMINISTRACIÓN TRIBUTARIA

**DIBUTADIA** 

#### SOLICITUD DE ACTUALIZACIÓN DE ENCARGOS CONFERIDOS DEL PADRÓN DE IMPORTADORES Y SECTORES

**ESPECIFICOS** 

Lugar y fecha de emisión Cludad de Mexico. 11 de octubre de 2016

Du solicitud de actualización de Encargos Conferidos en el Padrón de Importadores se realizó de manera extidisa.

#### Datos de Identificación del Solicitante

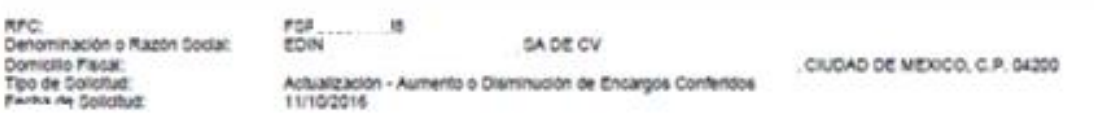

#### **Encargos Conferidos Actualizados**

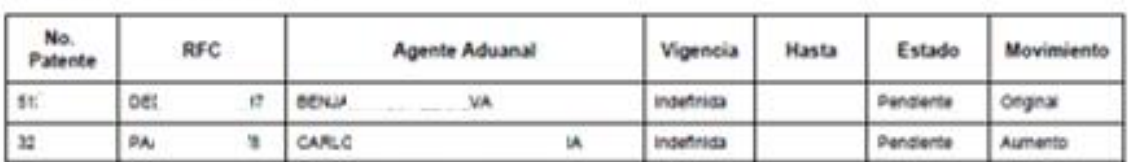

Sus datos personales son incorporados y protegidos en los sistemas del SAT de conformidad con los Uneamientos de Protección de Datos Personales<br>y con diversas disposiciones fiscales y legales sobre confidencialidad y prote

Di desea modificar o comegri sus datos personales, puede acudir a cualquier Modulo de Servicios Tributanos yro a través de la dirección htp://www.sat.gob.mx

Este acuse de recibo no garantiza la aceptación del tramite, información, dudas y/o comentarios al telefono: MarcačAT: 627 22 728 desde la Cludad<br>de México, o 01 (55) 627 22 728 del resto del país, opción 7.

Cadena Original Selio: **Delo Digital:** Cadena Original Firma:

Firma Digital:

(11/10/2016)Pt201656429719jAutosenviolojADECFjFGP9808144M8(200000100007000154028))

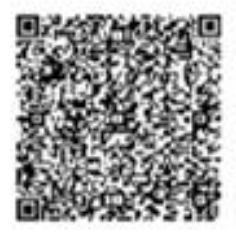

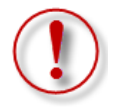

**Importante:** Las aceptaciones de encargos conferidos por parte del agente aduanal se verán reflejadas al siguiente día.

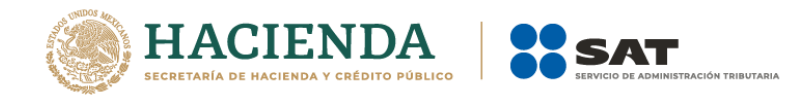

# <span id="page-10-0"></span>**4. Errores recurrentes relacionados con Encargos Conferidos**

Cuando al realizar sus operaciones de comercio exterior, el validador arroje cualquiera de los siguientes dos errores:

- EL RFC CUENTA CON MAS ENCARGOS CONFERIDOS DE LOS PERMITIDOS.
- LA PATENTE DECLARADA NO ESTA AUTORIZADA PARA TRAMITAR PEDIMENTOS CON EL RFC DE LA O EL IMPORTADOR DECLARADO.

El importador deberá enviar un caso de aclaración desde su portal en el apartado de trámite en las opciones INSCRIPCION\_PGIYSE\_EXS o REINCORPORACION\_PGIYSE\_EXS, detallando la irregularidad y anexando las documentales de acuerdo al error que arroja el validador, tal como se indica a continuación:

- EL RFC CUENTA CON MAS ENCARGOS CONFERIDOS DE LOS PERMITIDOS.
	- o Pantallas de error que arroja el sistema.
	- o Acuse de las patentes con las que cuenta la o el importador en PDF, (último movimiento).
	- o Archivos planos de validación en formato txt, de envío y respuesta. (Del día juliano).
	- o Una breve descripción del problema indicando el RFC y el nombre o razón social de la o el importador.
- LA PATENTE DECLARADA NO ESTA AUTORIZADA PARA TRAMITAR PEDIMENTOS CON EL RFC DEL IMPORTADOR DECLARADO.
	- o Pantallas de error que arroja el sistema.
	- o Acuse de aceptación de la o el agente aduanal en PDF.
	- o Archivos planos de validación reciente en formato txt, de envío y respuesta. (Del día juliano).
	- o Una breve descripción del problema indicando el RFC y el nombre o razón social de la o el importador.

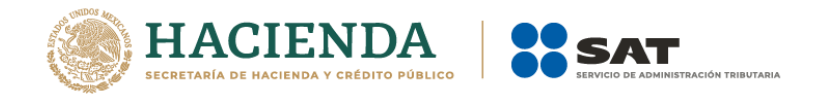

# <span id="page-11-0"></span>**5. Pasos a seguir para ingresar un caso de aclaración relacionado con errores en encargos conferidos**

**Paso 1.-** Ingresa a la página del SAT (sat.gob.mx) y da clic en el apartado de **Contacto**, como se muestra en la siguiente imagen:

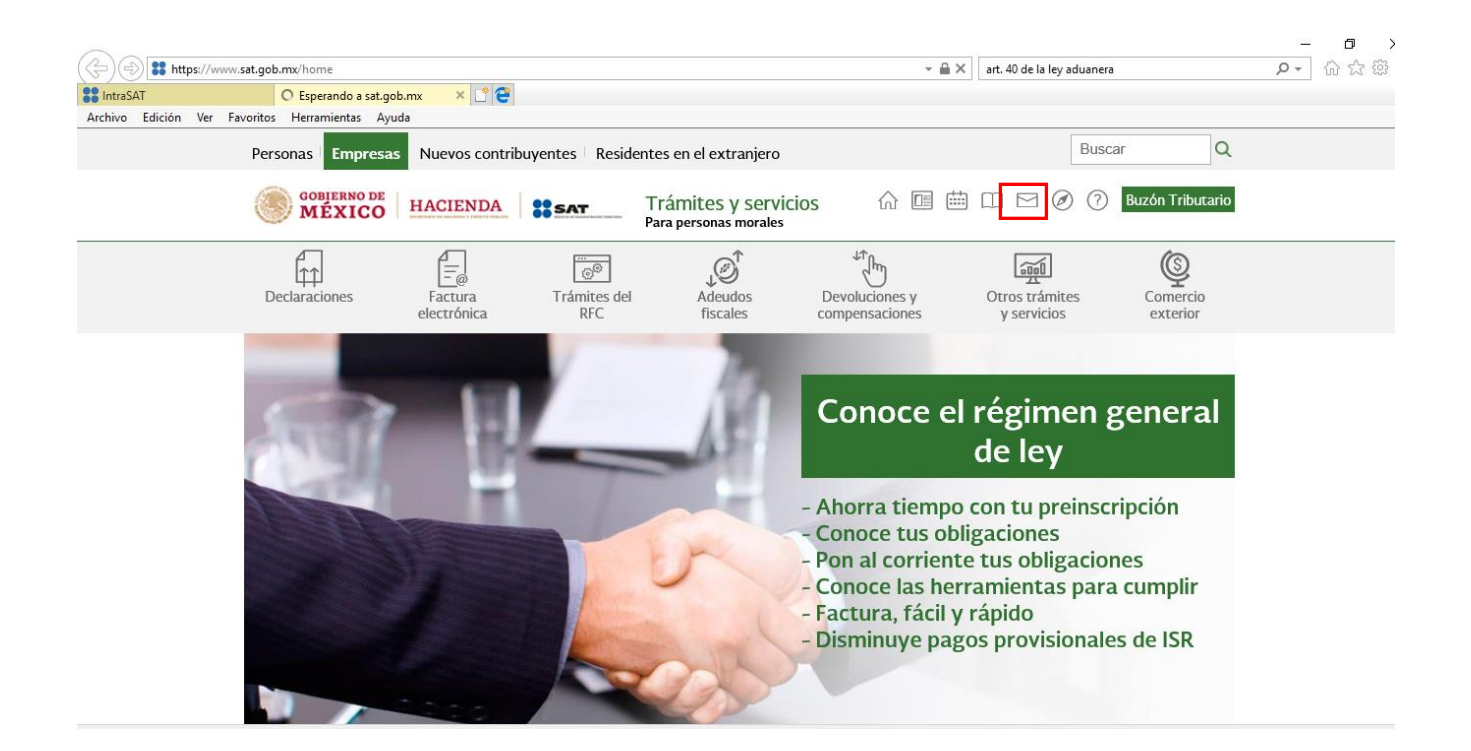

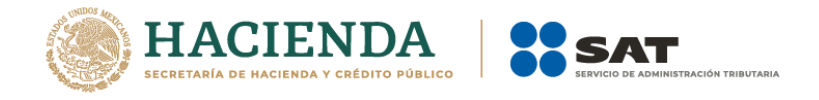

# **Paso 2.** Una vez dentro de la sección **Contacto***,* ingresa a **Asistencia por Internet (Mi portal)**.

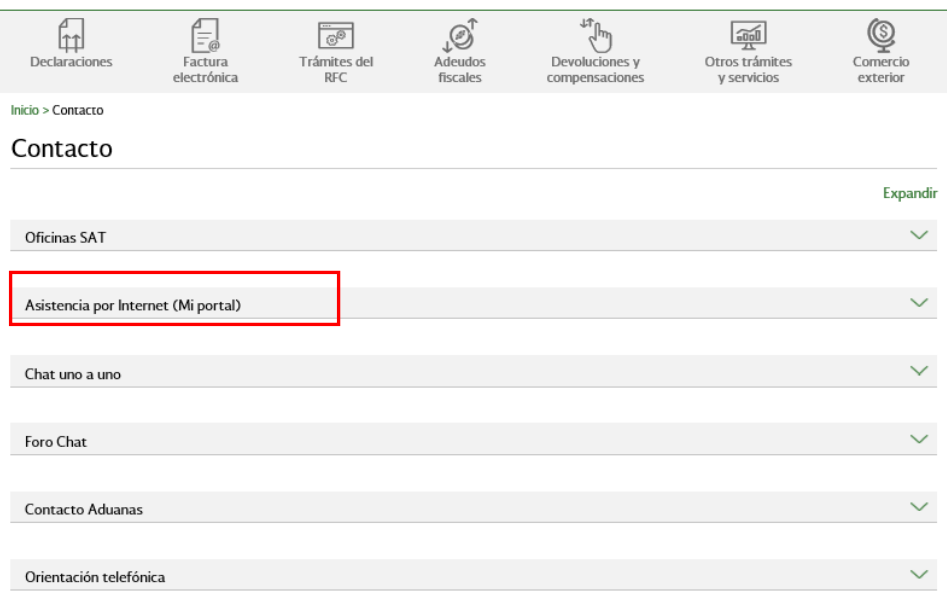

# **Paso 3.** Posteriormente da click en **Portal personal Mi portal (contribuyente)***.*

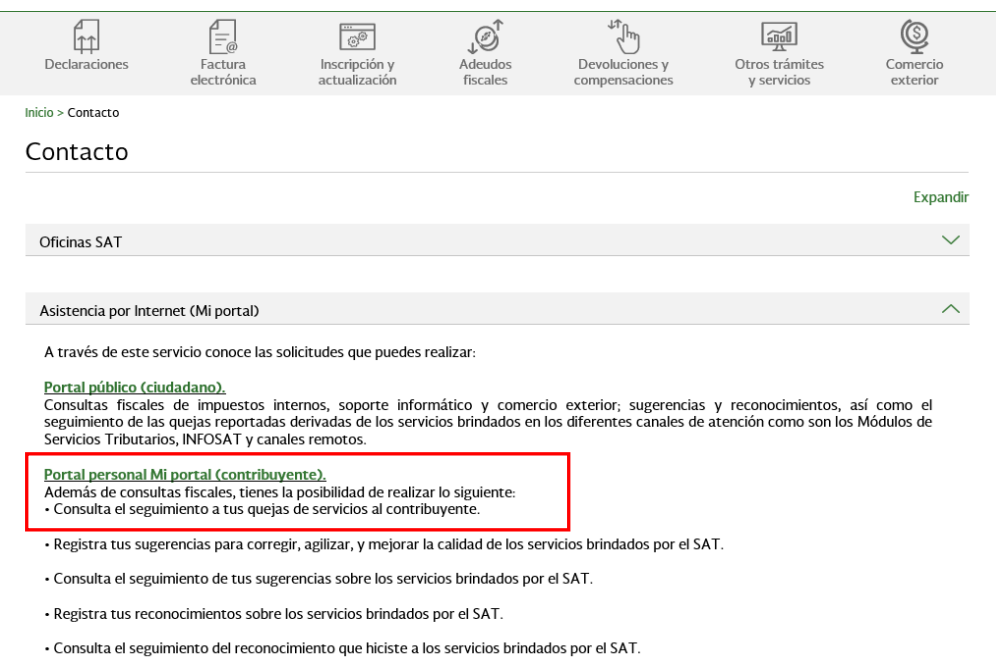

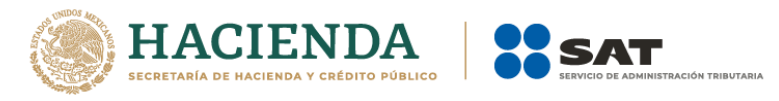

**Paso 4.** Ingresa tu RFC y contraseña.

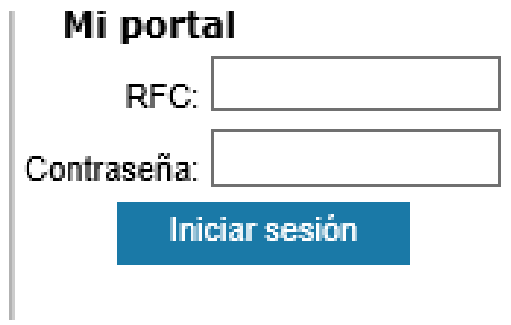

**Paso 5.** En la siguiente pantalla da clic en la opción **Servicios por internet**, en seguida se desplegarán las opciones del menú seleccionado.

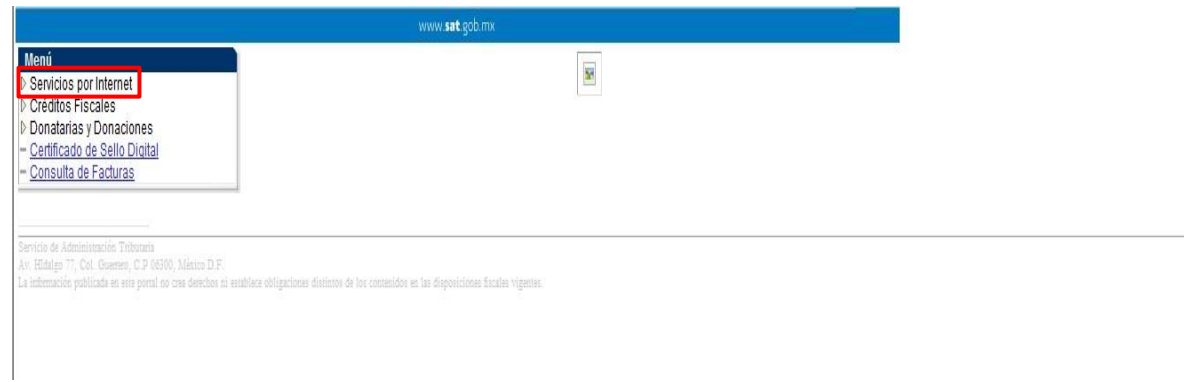

**Paso 6.** Dentro de las opciones del menú **Servicios por internet**, selecciona la carpeta **Aclaraciones***.*

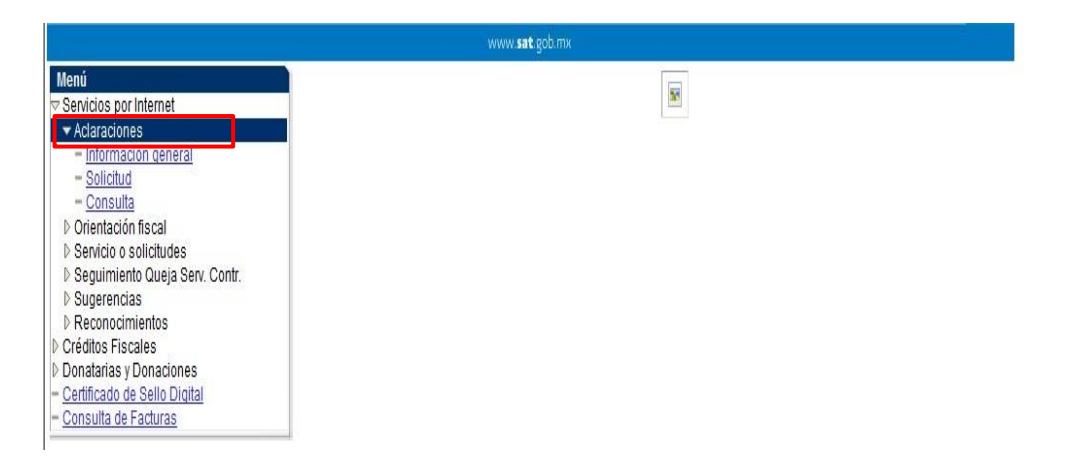

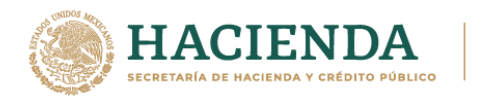

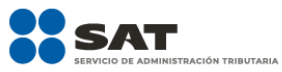

**Paso 7 .** En la pantalla que aparece dentro del menú **Aclaraciones**, selecciona la opción **Solicitud**.

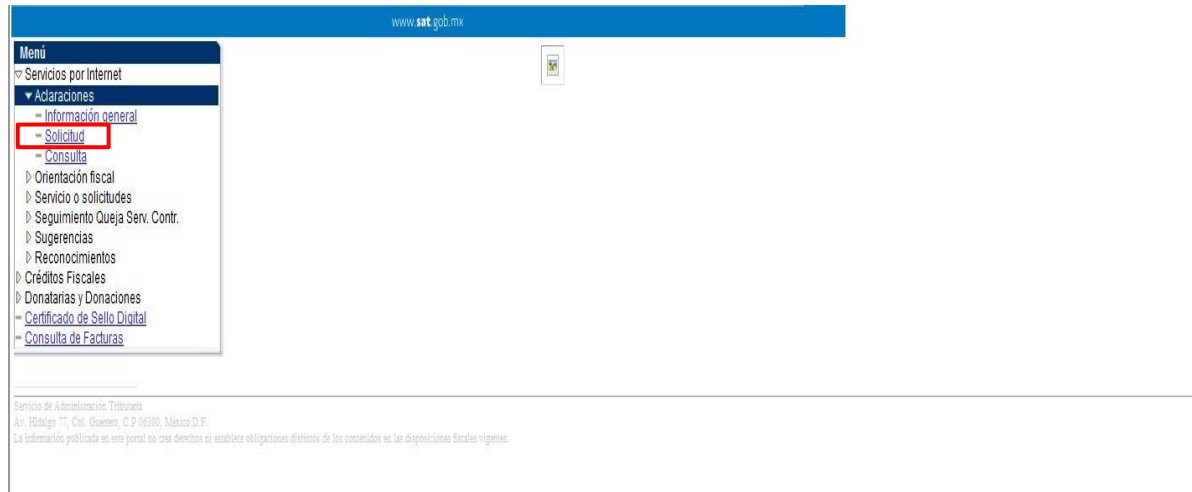

Al seleccionar la opción **Solicitud** se mostrará la pantalla con el formulario de la aclaración.

Paso 8. En el apartado de Trámite deberás seleccionar la opción que corresponda, según el caso del que se trate, para el caso de error en encargo conferido podrá seleccionar cualquiera de las siguientes dos opciones INSCRIPCION\_PGIYSE\_EXS o REINCORPORACION\_PGIYSE\_EXS:

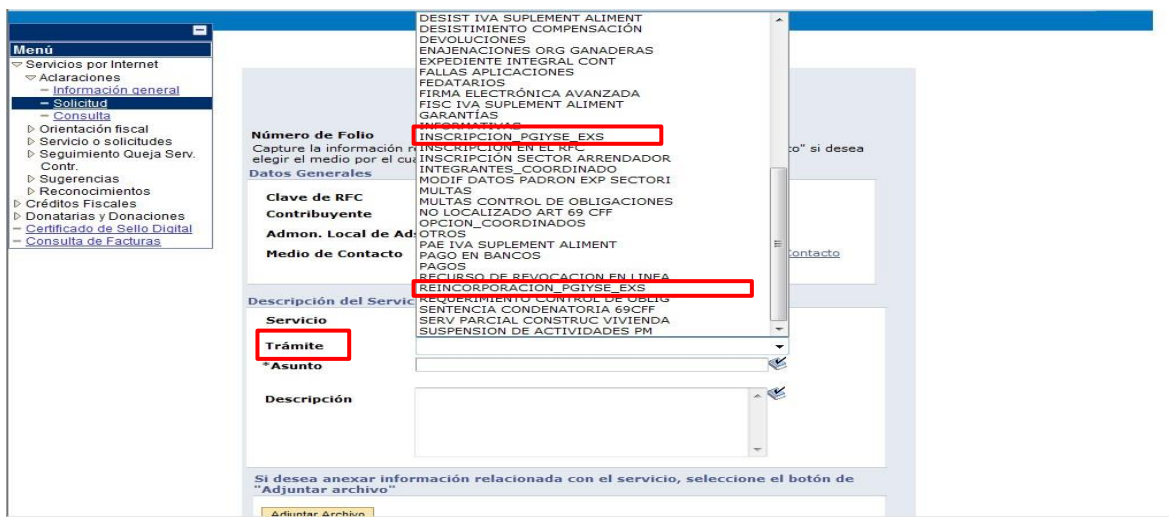

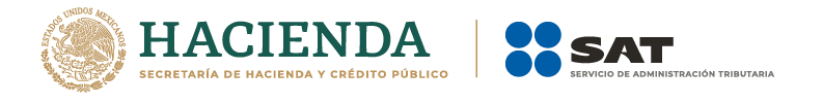

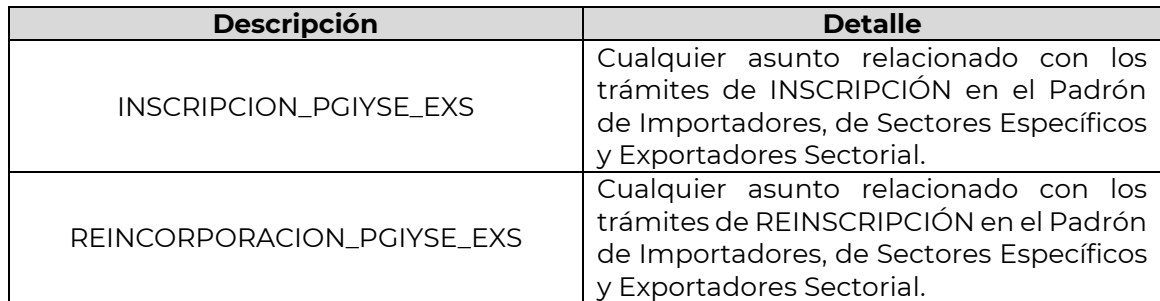

**Paso 9.** Posteriormente registra los siguientes datos solicitados, conforme a tu necesidad. *Ejemplo:*

# *Asunto: ERROR ENCARGO CONFERIDO.*

*Descripción: Error que arroja el validador, el cual deberá encuadrar en los siguientes dos supuestos:*

- El RFC cuenta con mas encargos conferidos de los permitidos.
- La patente declarada no esta autorizada para tramitar pedimentos con el RFC del importador declarado.

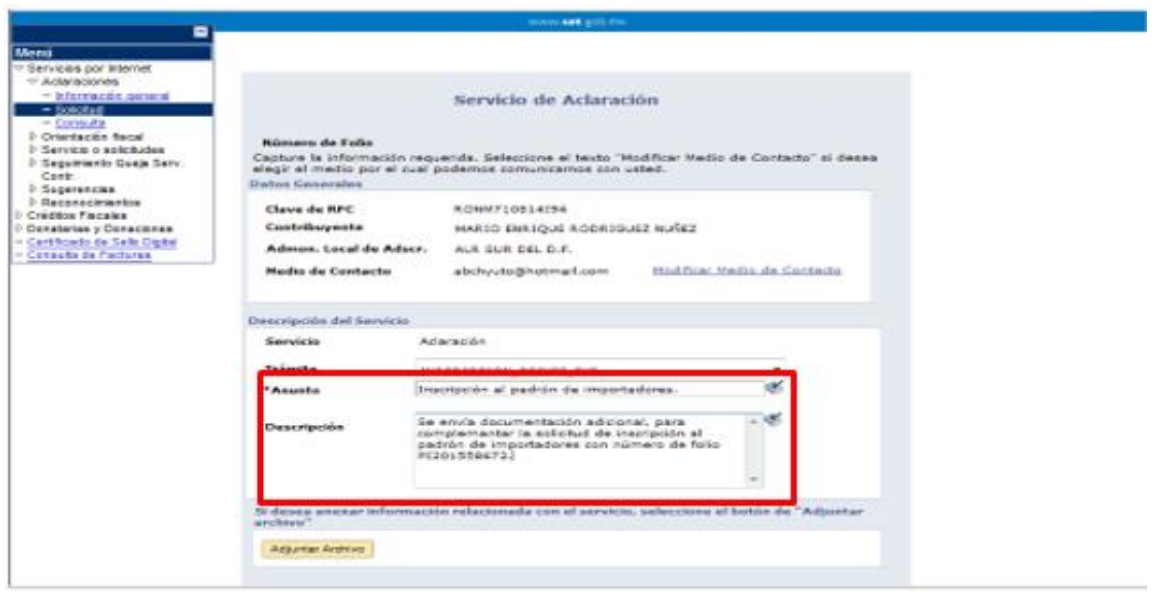

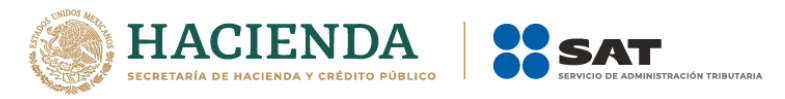

**Paso 10.** Con relación a los archivos digitales, deberá adjuntar los siguientes documentos de acuerdo al error que reporte:

- EL RFC CUENTA CON MAS ENCARGOS CONFERIDOS DE LOS PERMITIDOS
	- o Pantallas de error que arroja el sistema.
	- o Acuse de las patentes con las que cuenta el importador en PDF, (último movimiento).
	- o Archivos planos de validación en formato txt, de envío y respuesta. (Del día juliano).
	- o Una breve descripción del problema indicando el RFC y el nombre o razón social de la o el importador.
- LA PATENTE DECLARADA NO ESTA AUTORIZADA PARA TRAMITAR PEDIMENTOS CON EL RFC DEL IMPORTADOR DECLARADO
	- o Pantallas de error que arroja el sistema.
	- o Acuse de aceptación del agente aduanal en PDF.
	- o Archivos planos de validación reciente en formato txt, de envío y respuesta. (Del día juliano).
	- o Una breve descripción del problema indicando el RFC y el nombre o razón social de la o el importador.

Considerando lo anterior, debe activar el botón **Adjuntar archivo**.

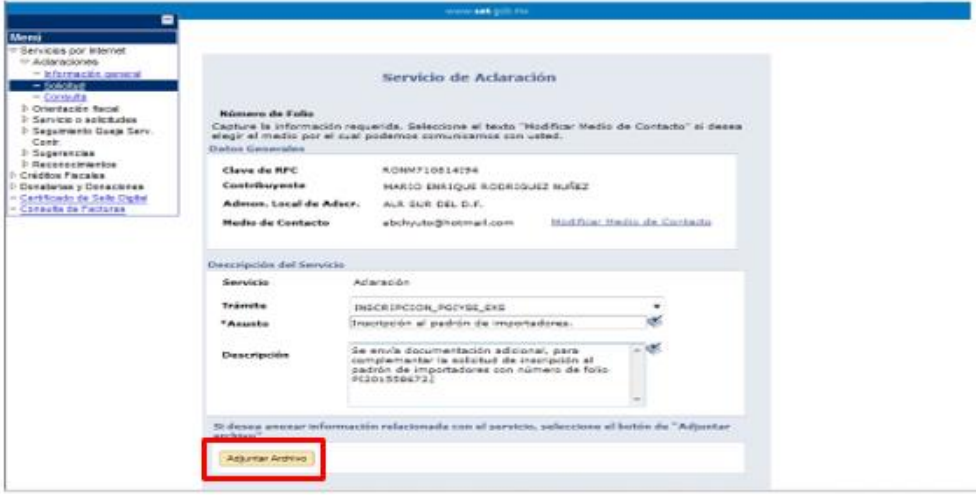

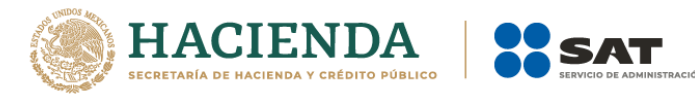

**Paso 1 1** Seleccione el botón **Examinar** para que la aplicación despliegue la ventana de carpetas a selccionar donde se encuentra el archivo a anexar, a efecto de ubicarlo y enseguida dar clic en el botón **Abrir***.*

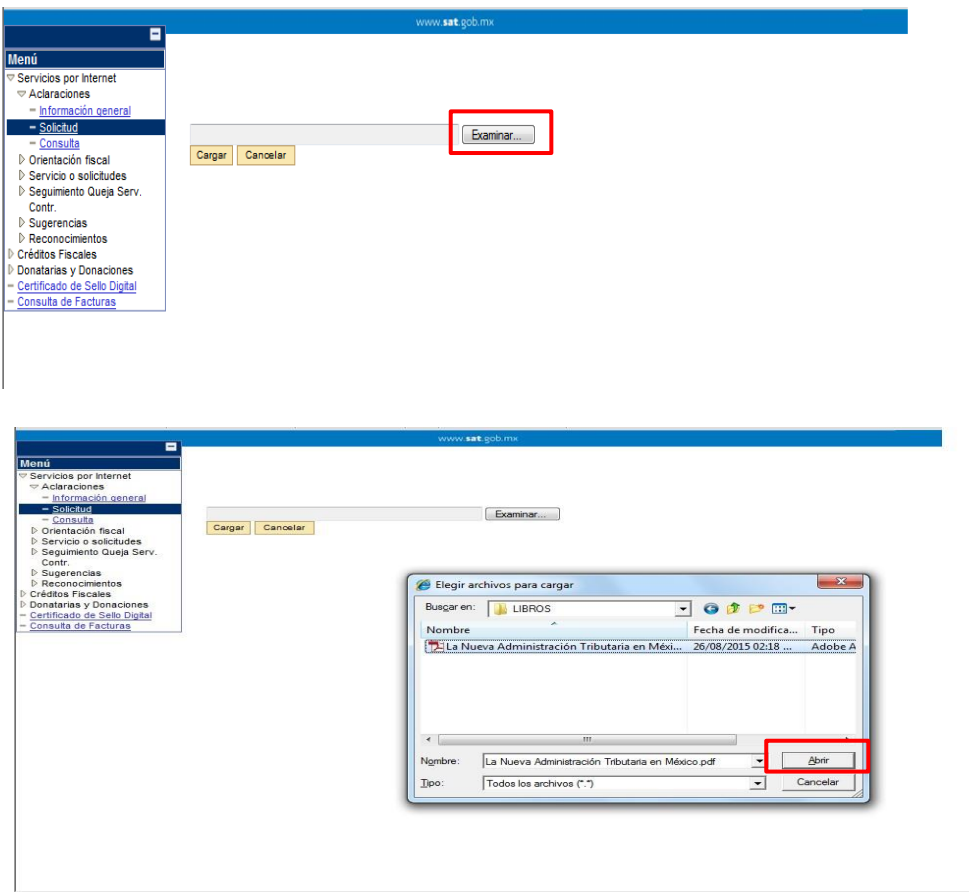

**Paso 12.** Aparecerá la pantalla con la ruta seleccionada donde se encuentra el archivo selccionado para adjuntar a la solicitud, en donde deberás activar el botón **Cargar**:

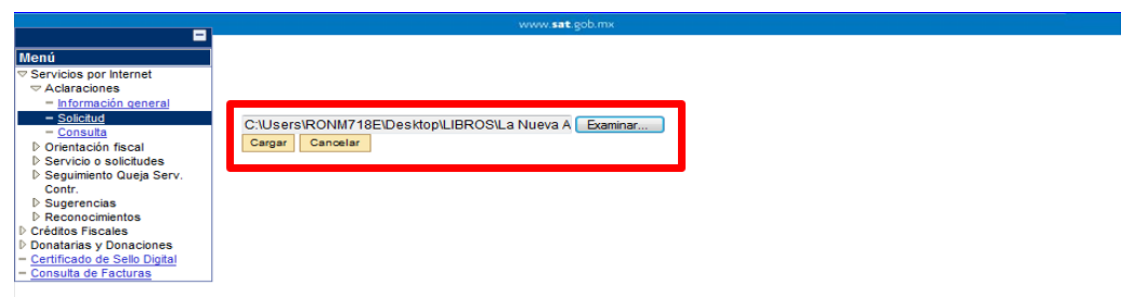

En caso de equivocarse de archivo, elije el botón **Cancelar** y repite el procedimiento antes descrito.

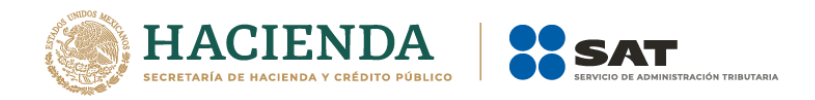

**Paso 13.** En el formulario se mostrarán los datos de la carga del archivo, de estar correcta la información y el/los archivos cargados, da clic en **Enviar**:

÷,

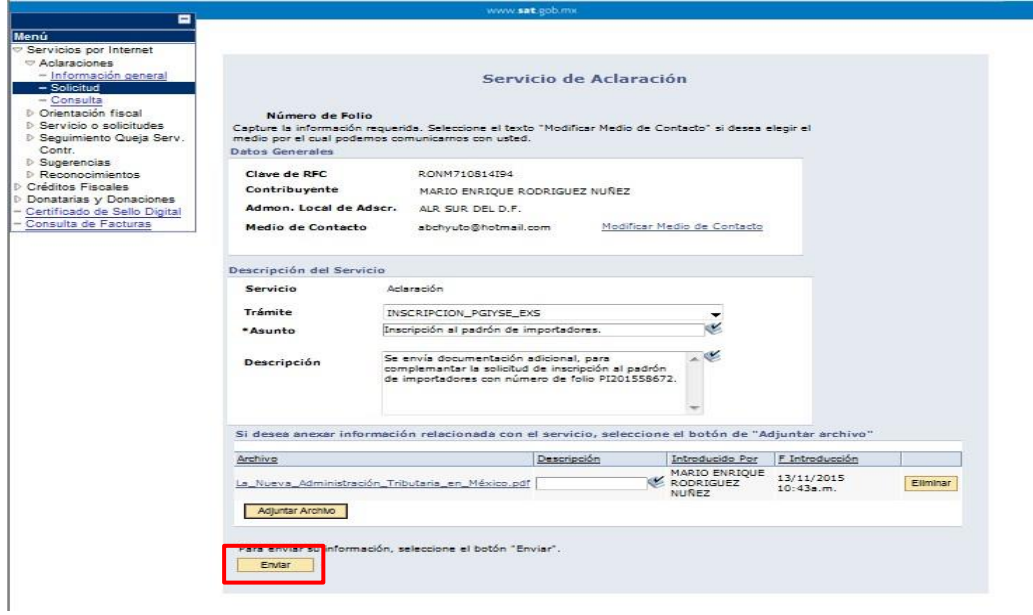

La aplicación generará el siguiente mensaje:

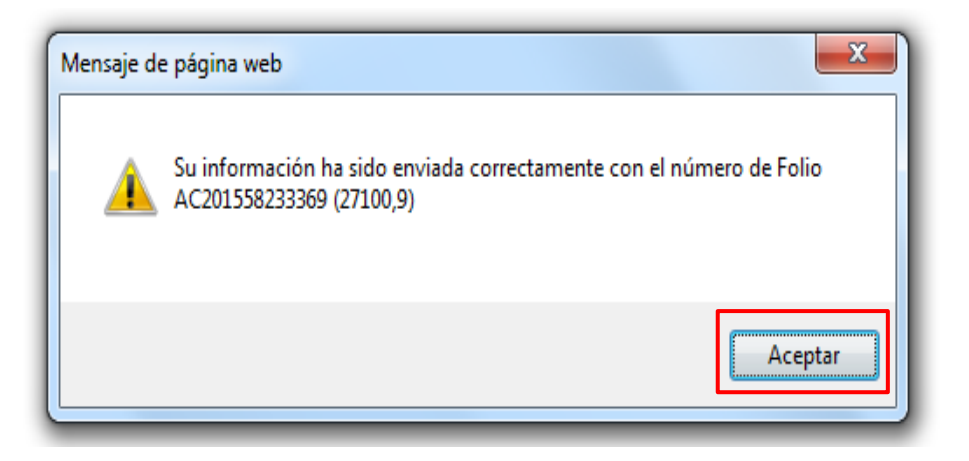

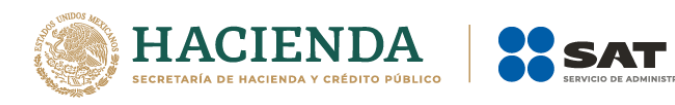

**Paso 14.** Da clil en el botón **Aceptar** y posteriormente en **Acuse de Recepción***.*

**SUTARIA** 

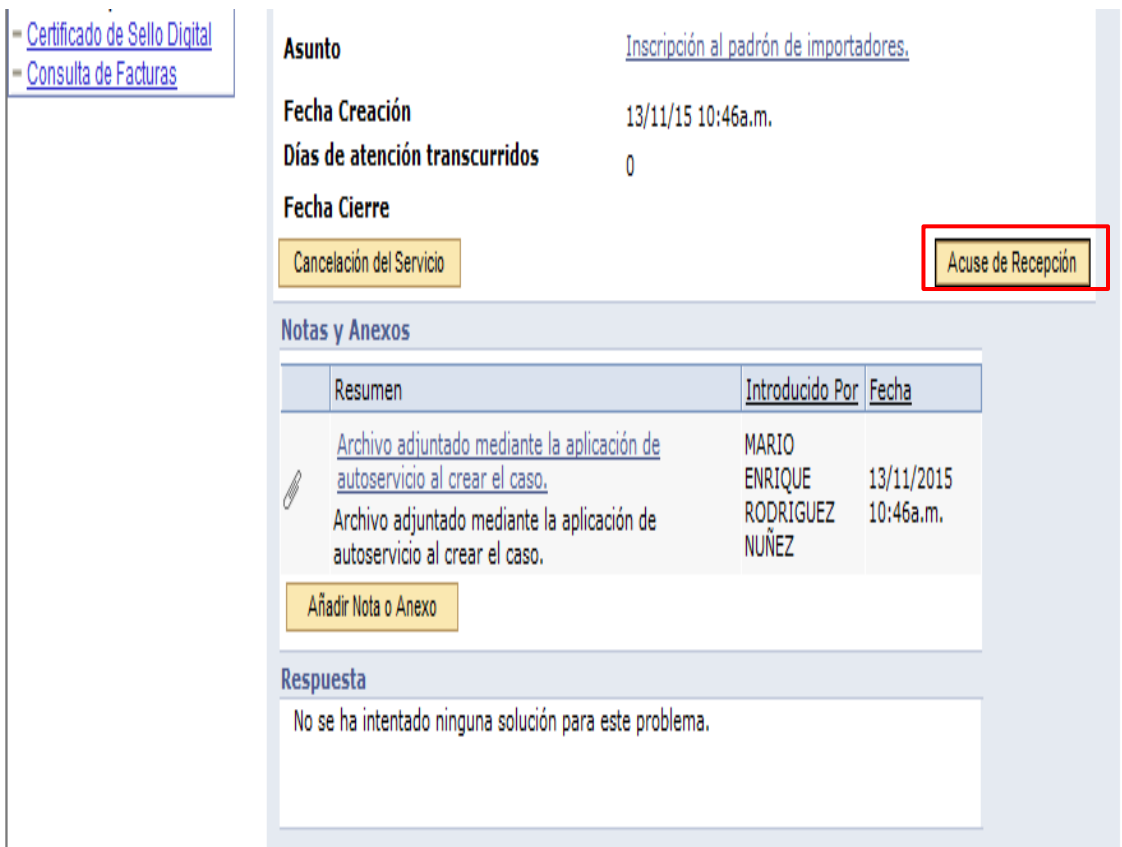

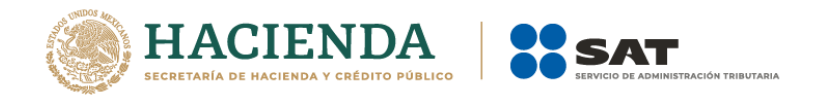

La aplicación emitirá el acuse en formato ".PDF" (como el que se muestra a continuación).

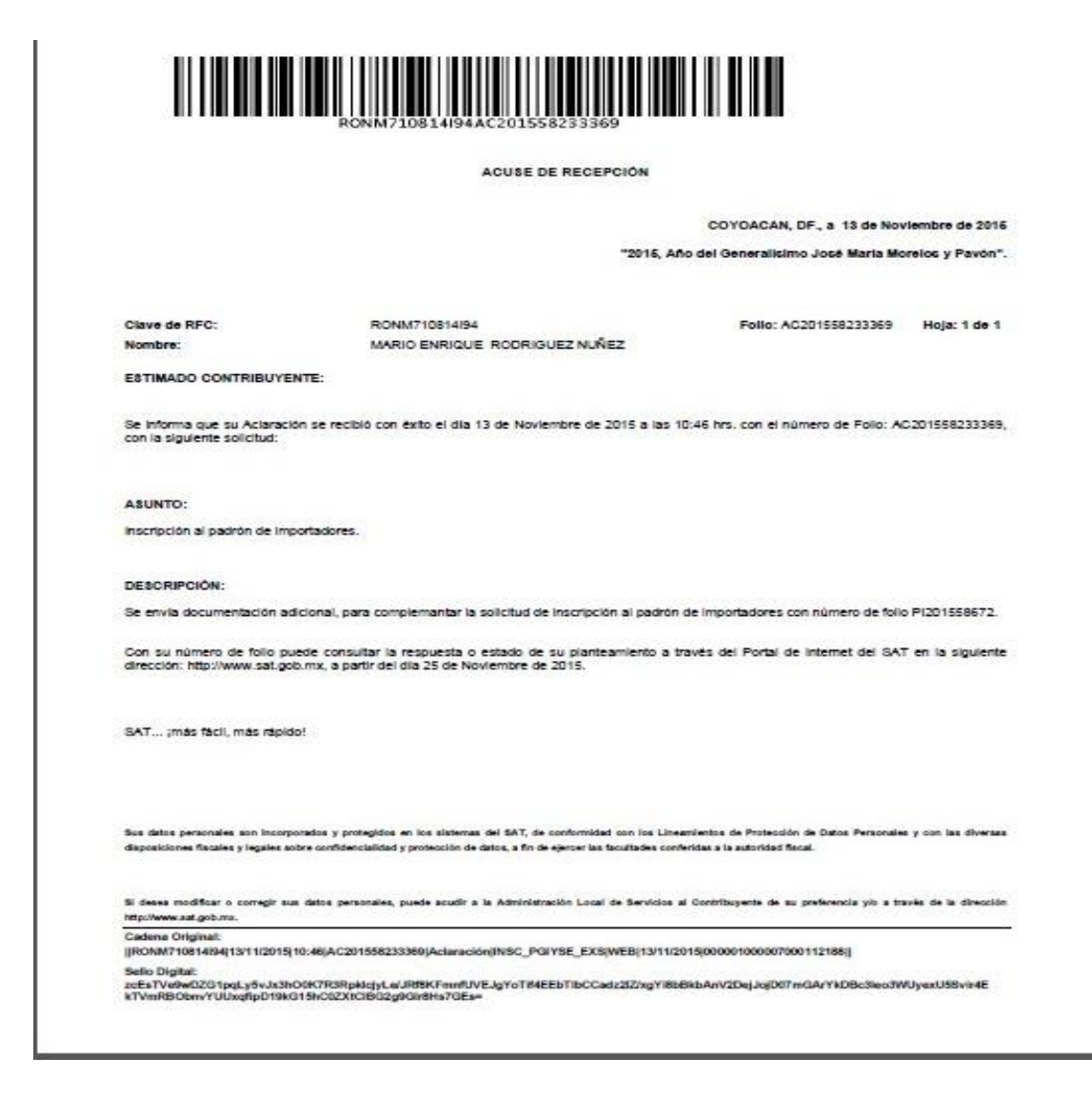

En caso que presente problemática enviar el caso de aclaración, se deberá acercar a la ADSC que le corresponde para solicitar apoyo para el envío del mismo.

El SAT dará respuesta a tu solicitud en un término no mayor a cnco días hábiles, una vez ingresado tu Caso de Aclaración.